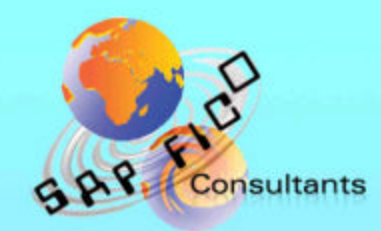

# **SAP End User Training document**

## **Product of** www.sapficoconsultant.com

#### **KE26 – Enter Line Item Repostings - Document Row Selection**

#### **Functionality**

In this transaction code you can rectify errors in the profitability segment (COPA) document. Any errors occurred while updating the characteristics in the posted COPA document can be corrected through this transaction. It will reverse the old COPA document in the current period and update a new copa document with the correct characteristic.

#### **Scenario**

An error had occurred while creating the customer master. The country was wrongly updated as India instead of United Arab Emirates. Therefore data posted in the COPA module has also been wrongly updated with country as IN instead of UAE. The customer master was subsequently rectified with the correct country. But now the COPA document needs to be corrected. This is possible by doing it through KE26.

#### **Requirements**

COPA document with wrong characteristic.

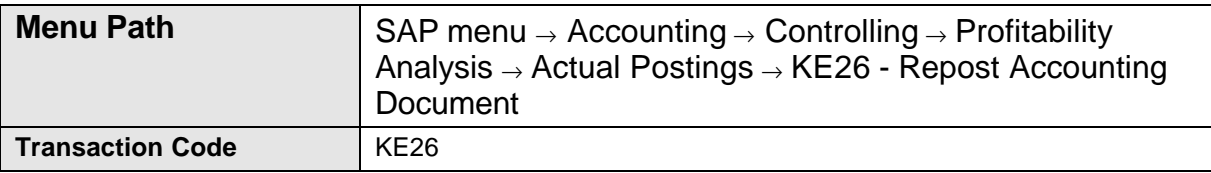

#### **1.** Double Click on **KE26 – Repost Accounting Document**

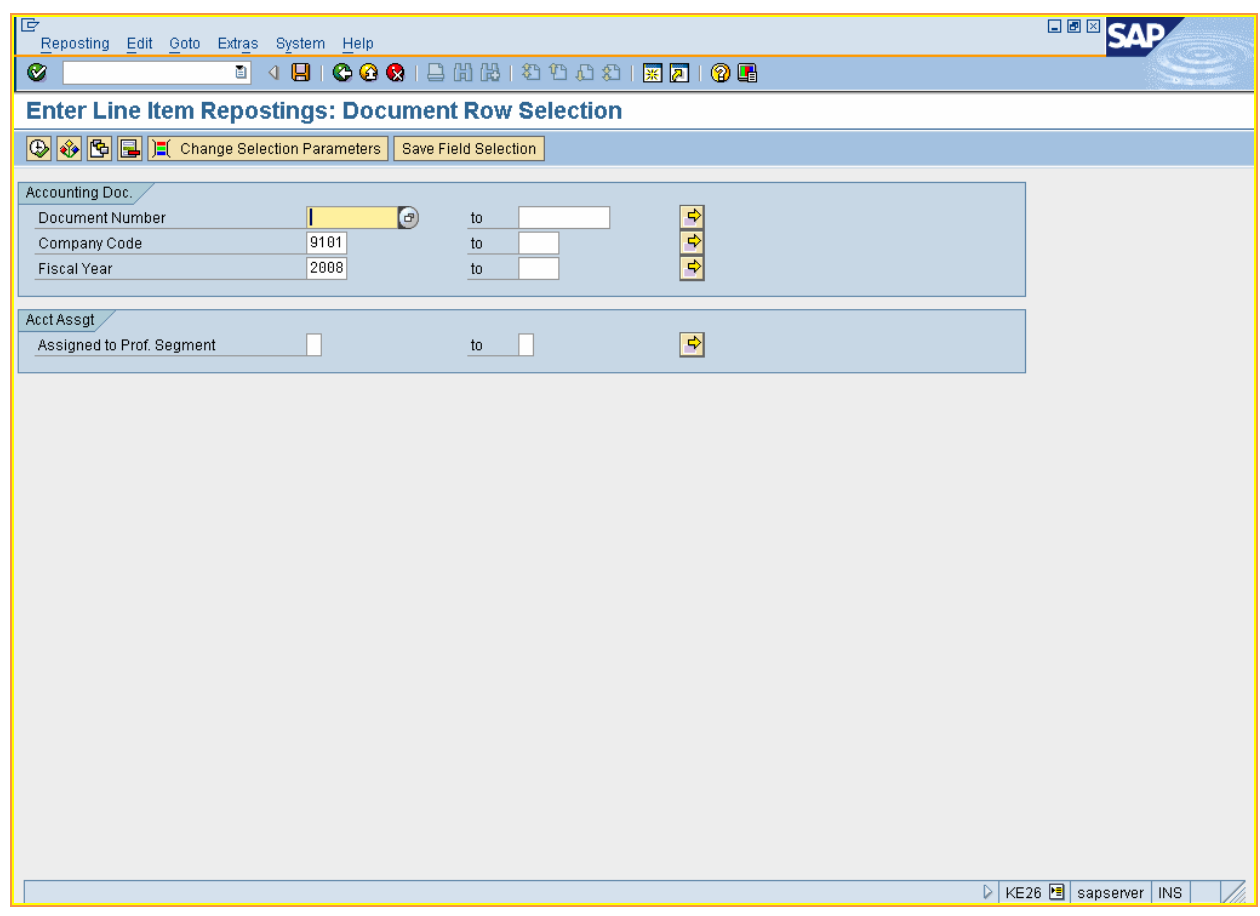

**2.** Update the following fields:

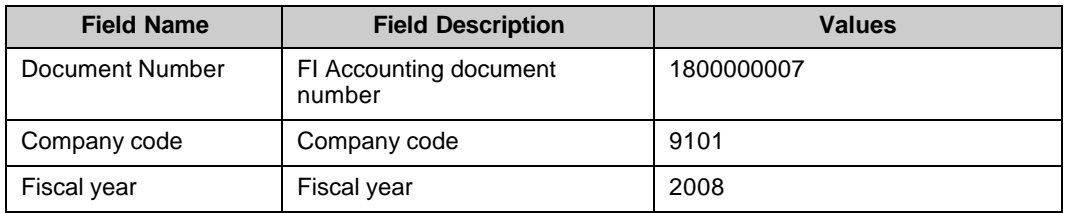

3. Click  $\overline{\mathbb{Q}}$ 

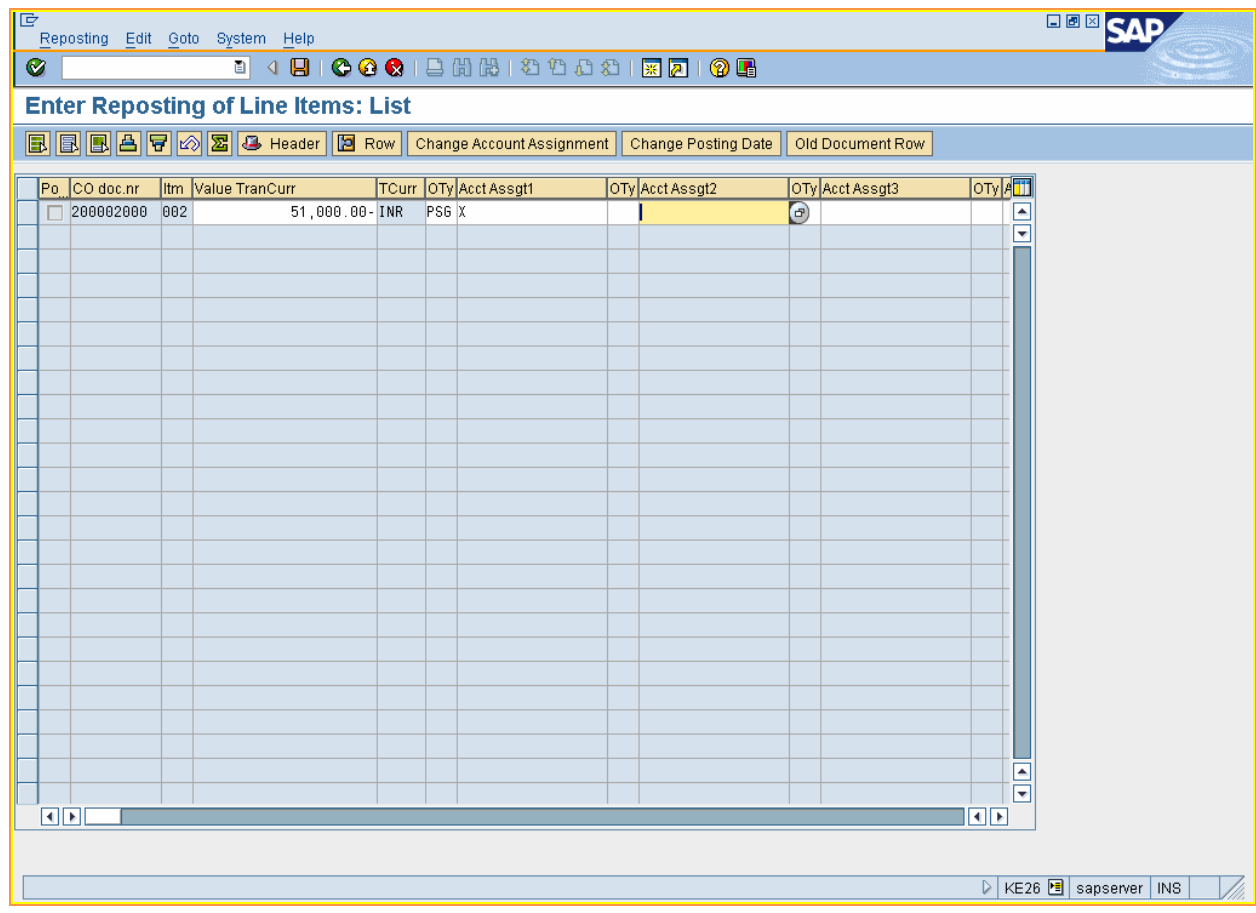

**4.** Double click **Figure 200002000**  $\vert$ 

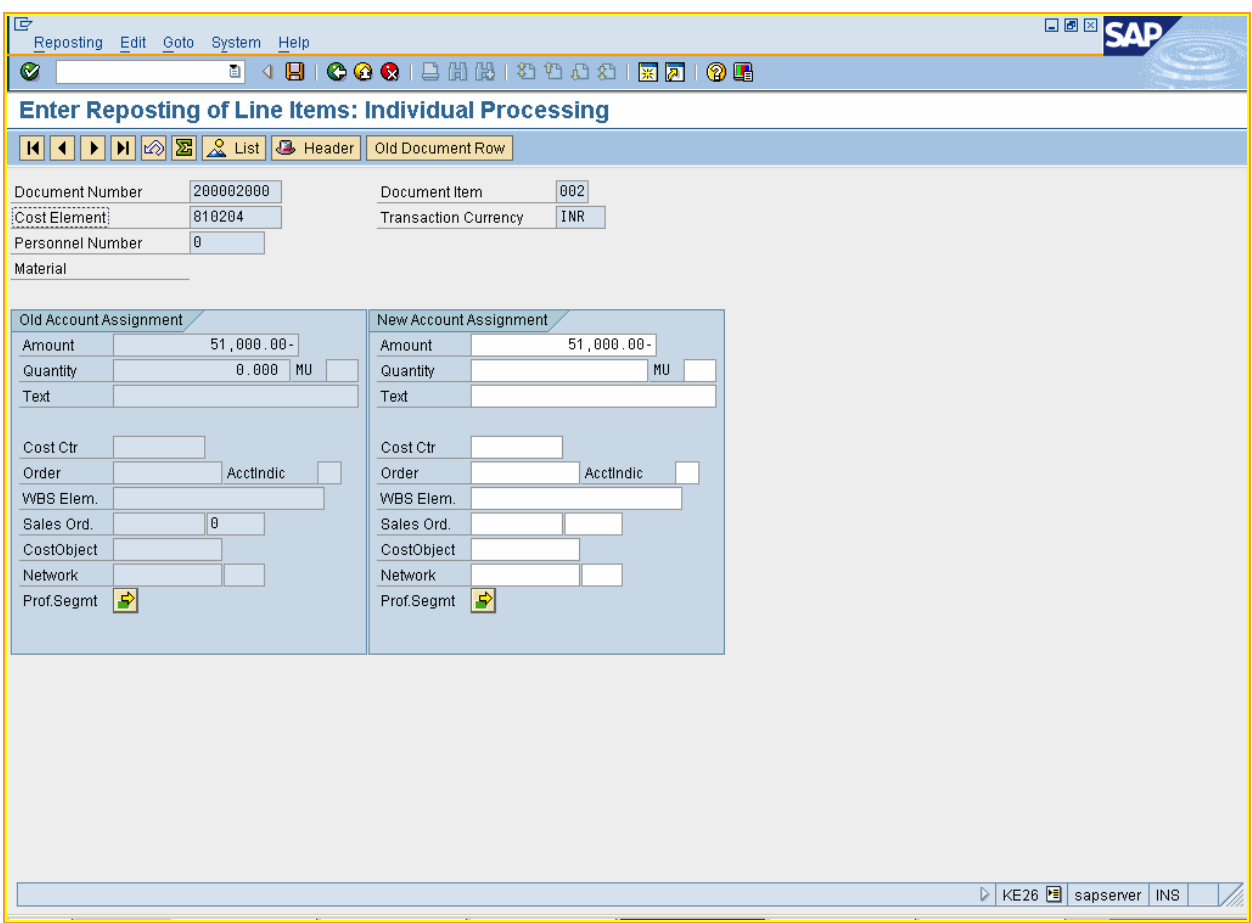

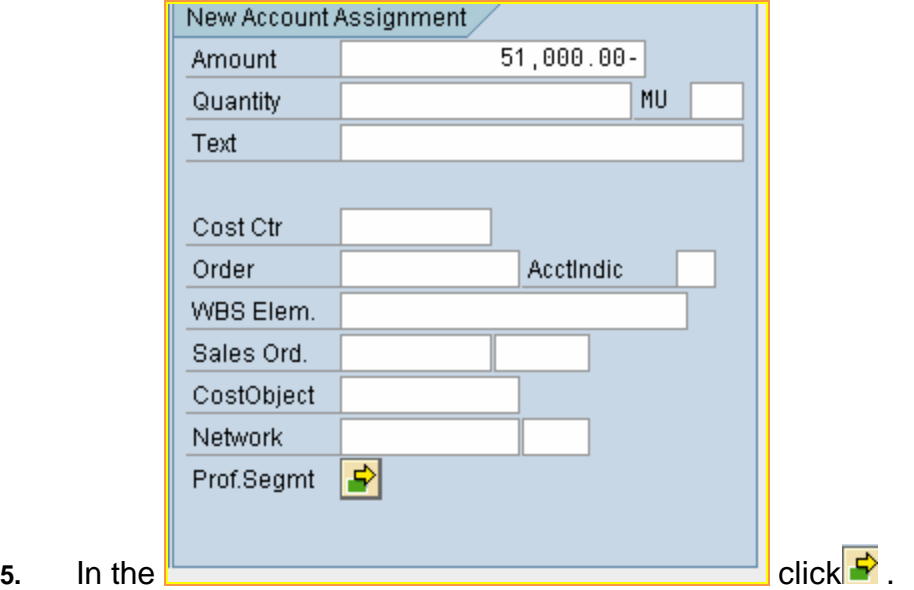

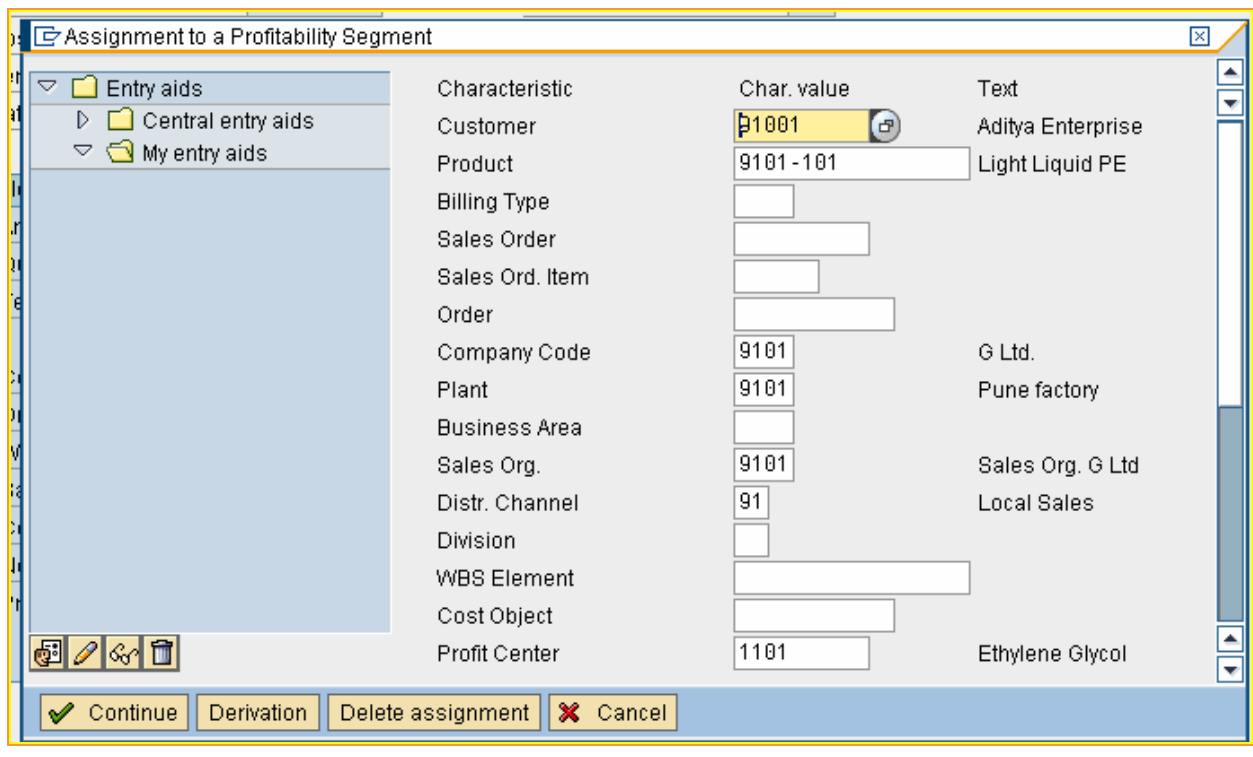

**6.** Click **D** to scroll down till you find Country

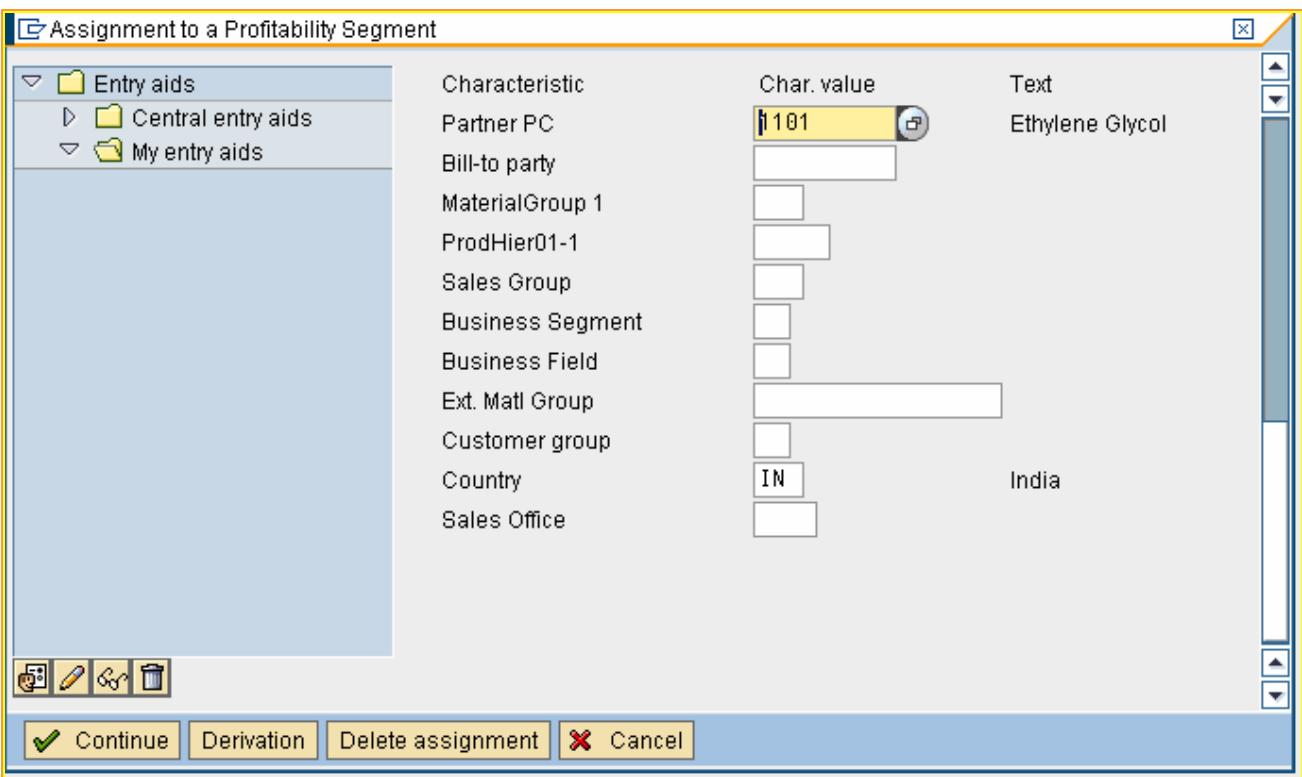

**7.** Change the Country to AE (United Arab Emirates)

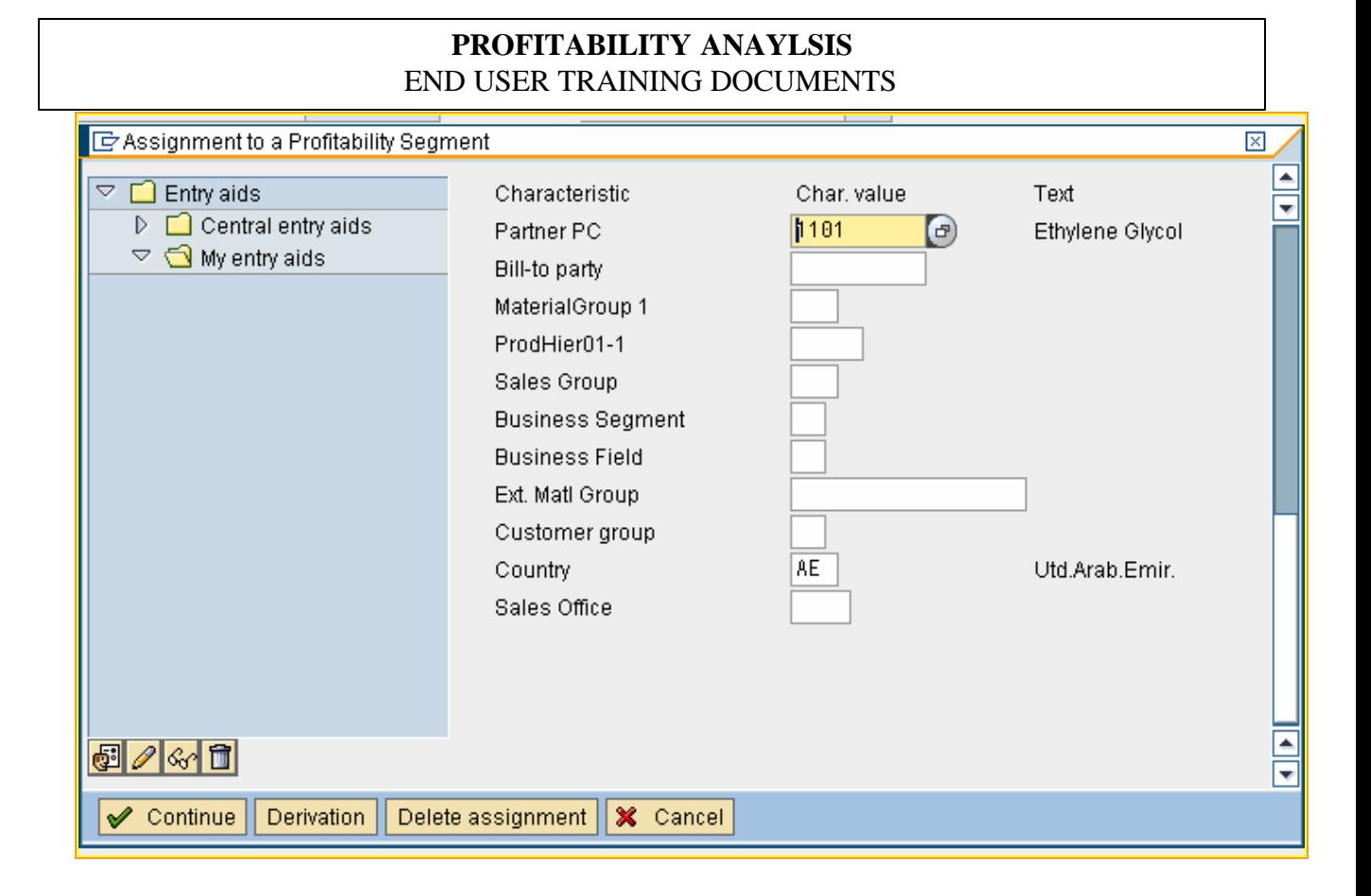

8. Click  $\sqrt{\frac{1}{2} \cdot \frac{1}{2}}$  Continue

### **9.** Click on

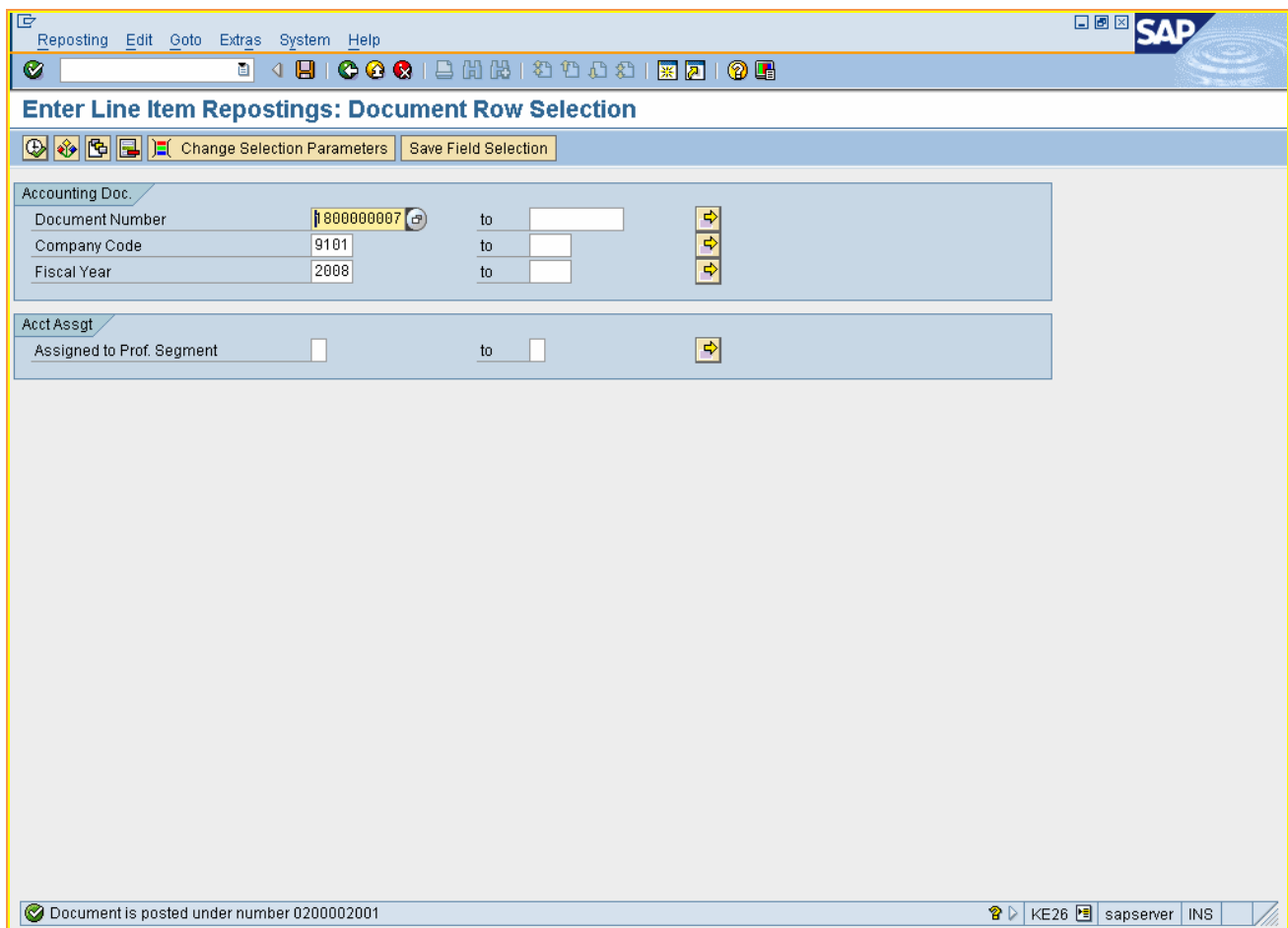

You can now check the document using transaction code KE24

#### 10. Update the following:-<br>

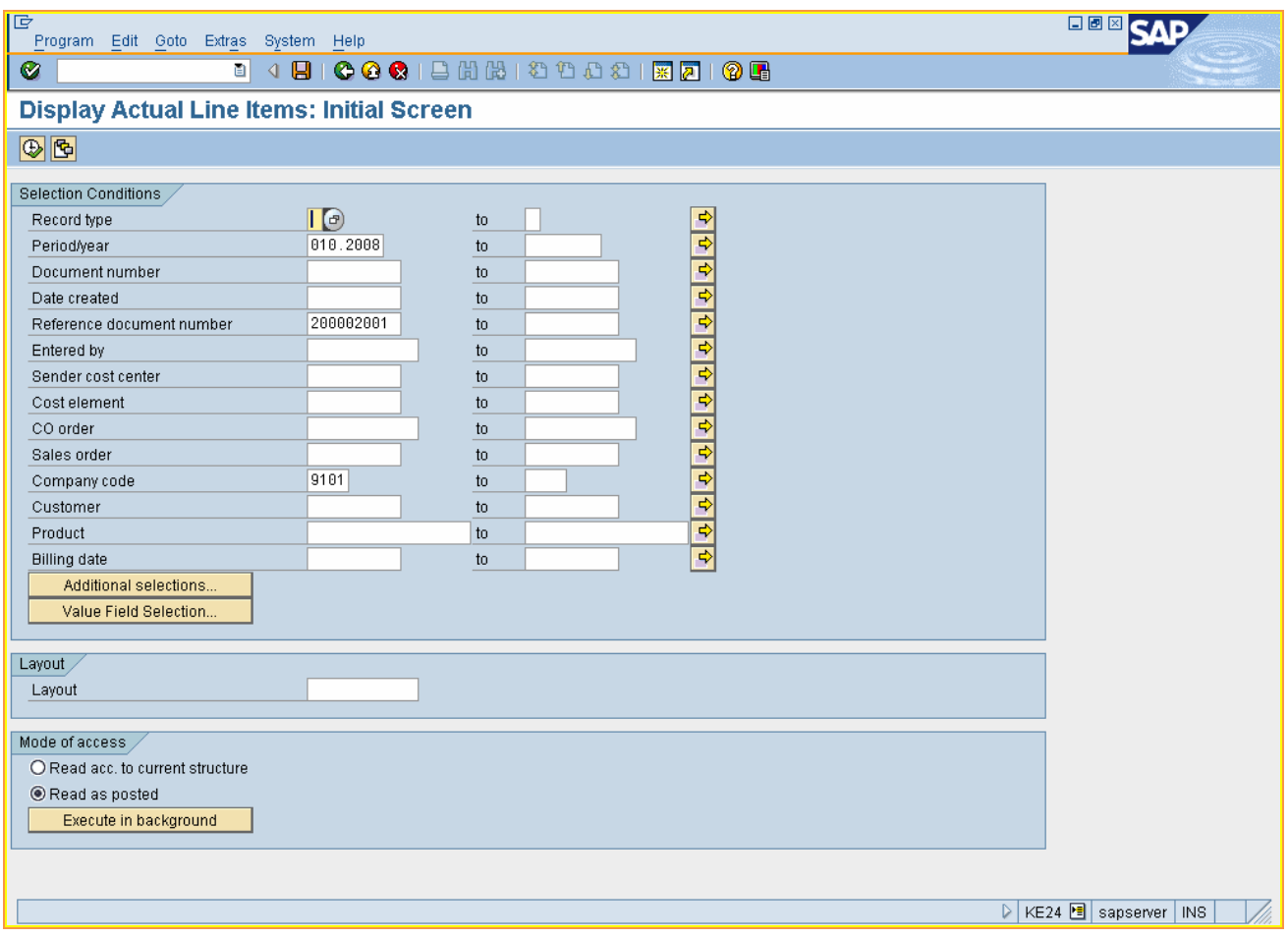

11.  $Click  $\overline{\bigoplus}$$ 

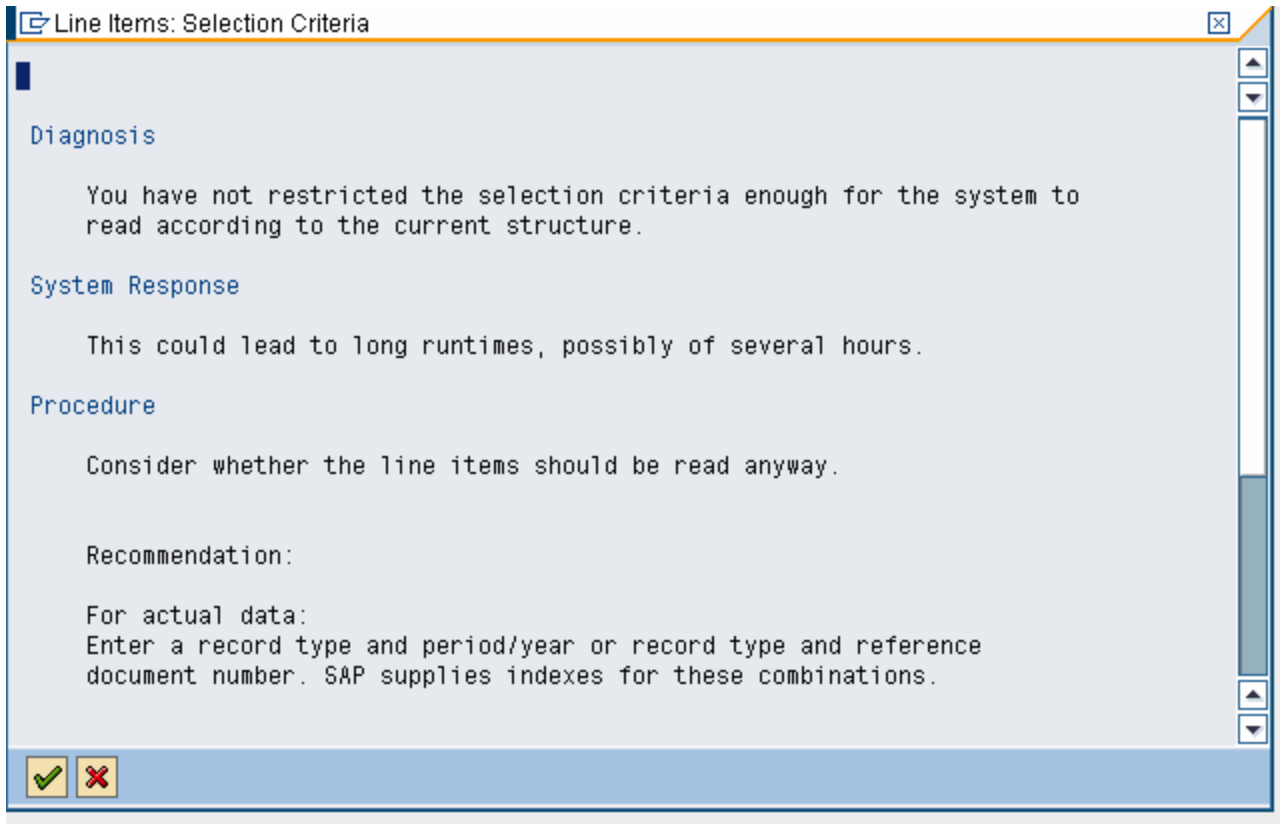

**12.** Click <del>Ⅴ</del>

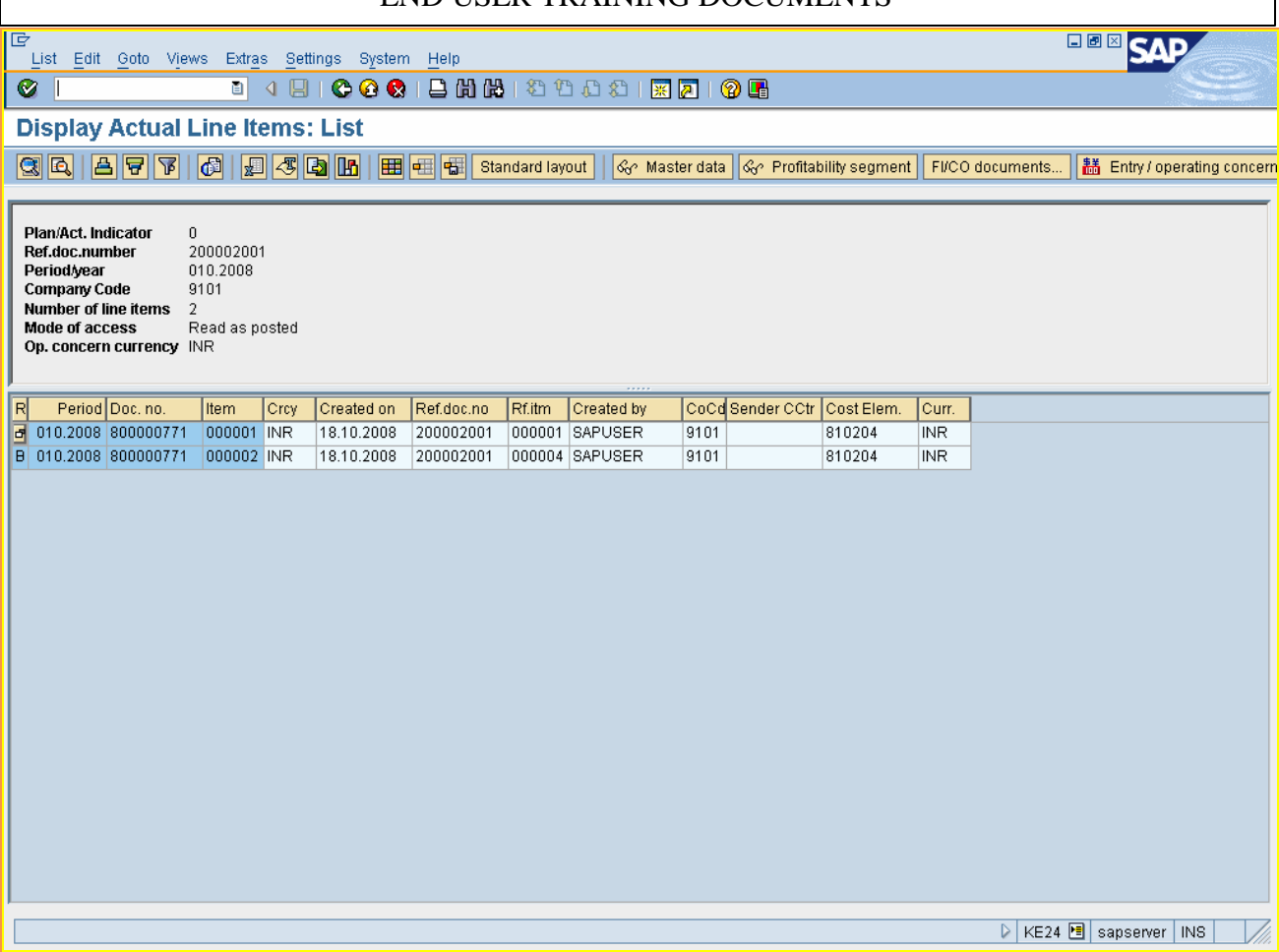

#### **13.** Double click

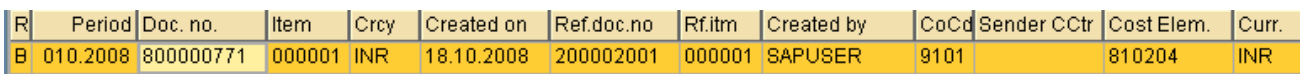

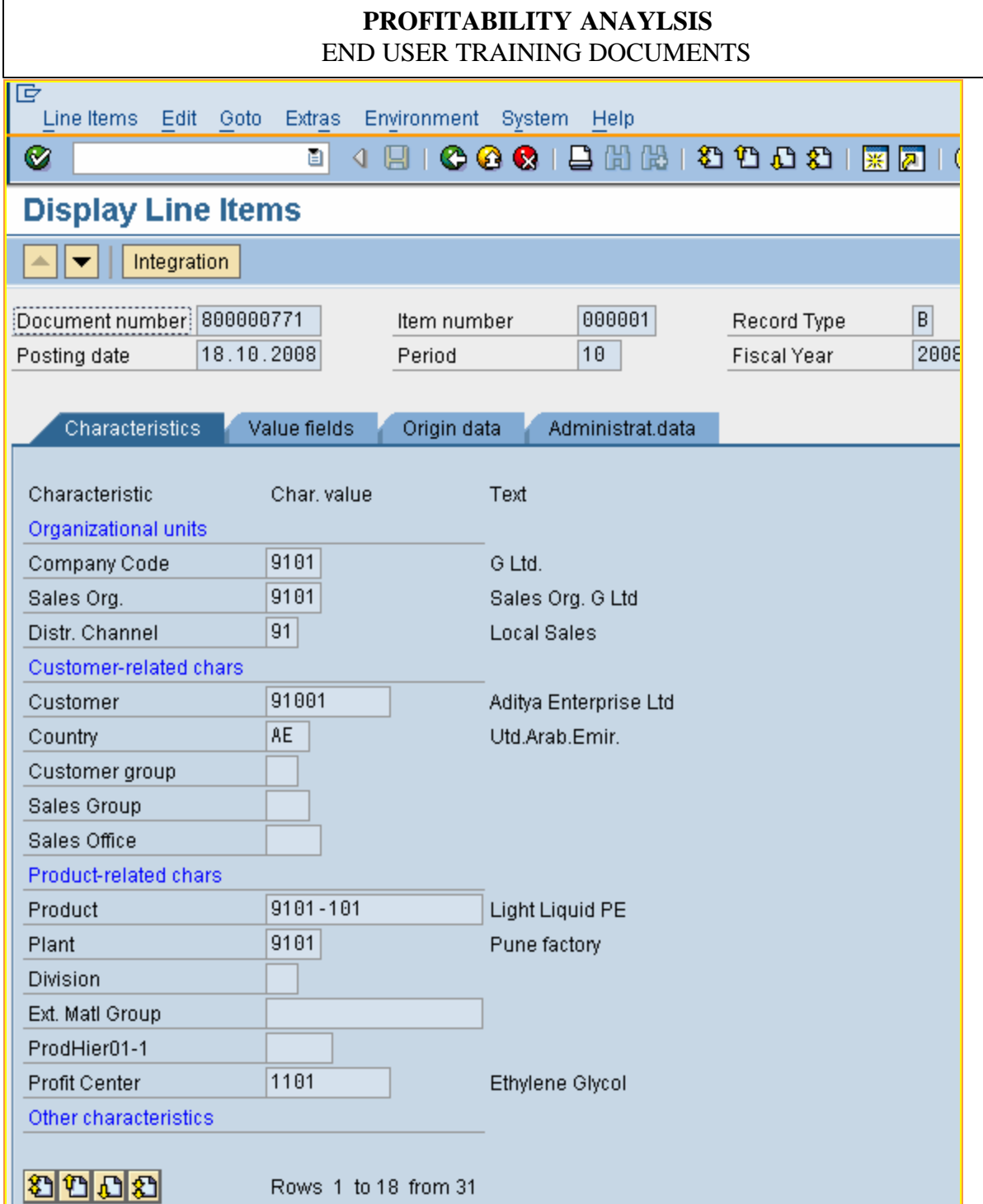

The country is rectified to AE (UAE)

**14.** Click

Value fields

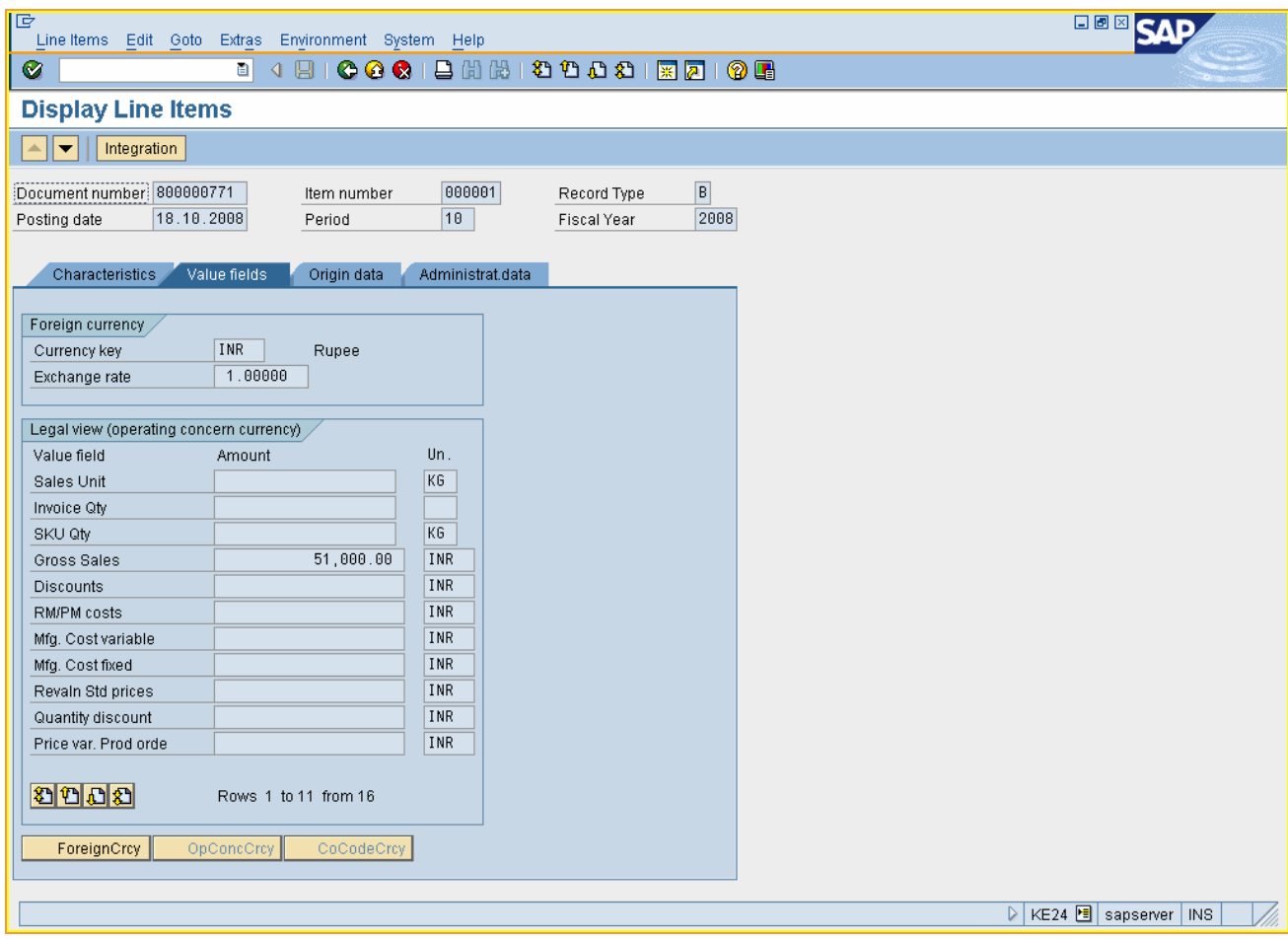

**15.** Click

#### **16.** Double click

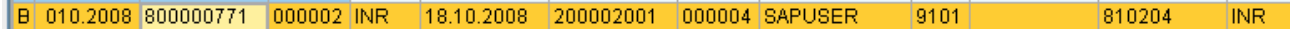

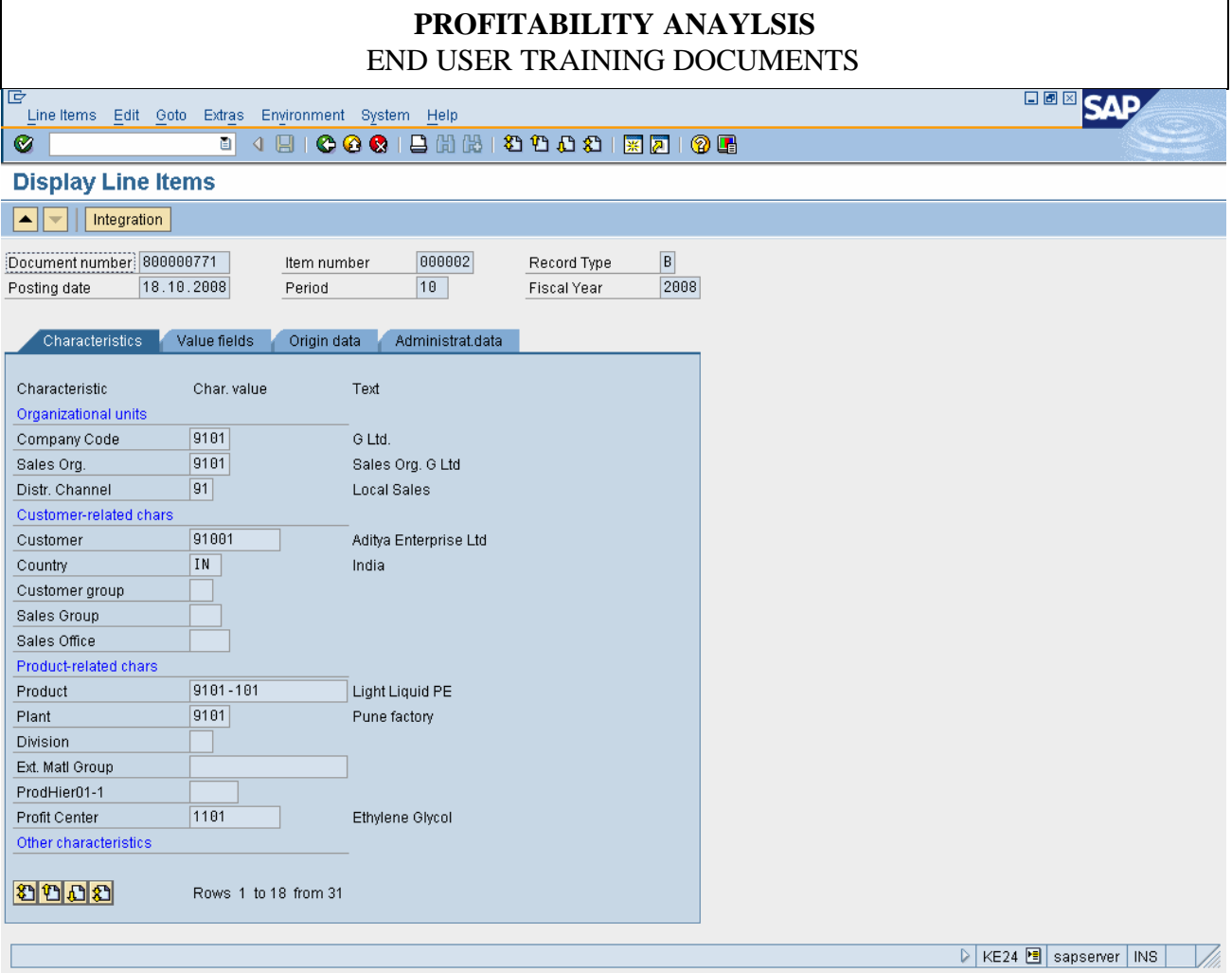

The wrong characteristic is reversed which can be seen by checking the value field.

Value fields **17.** Click

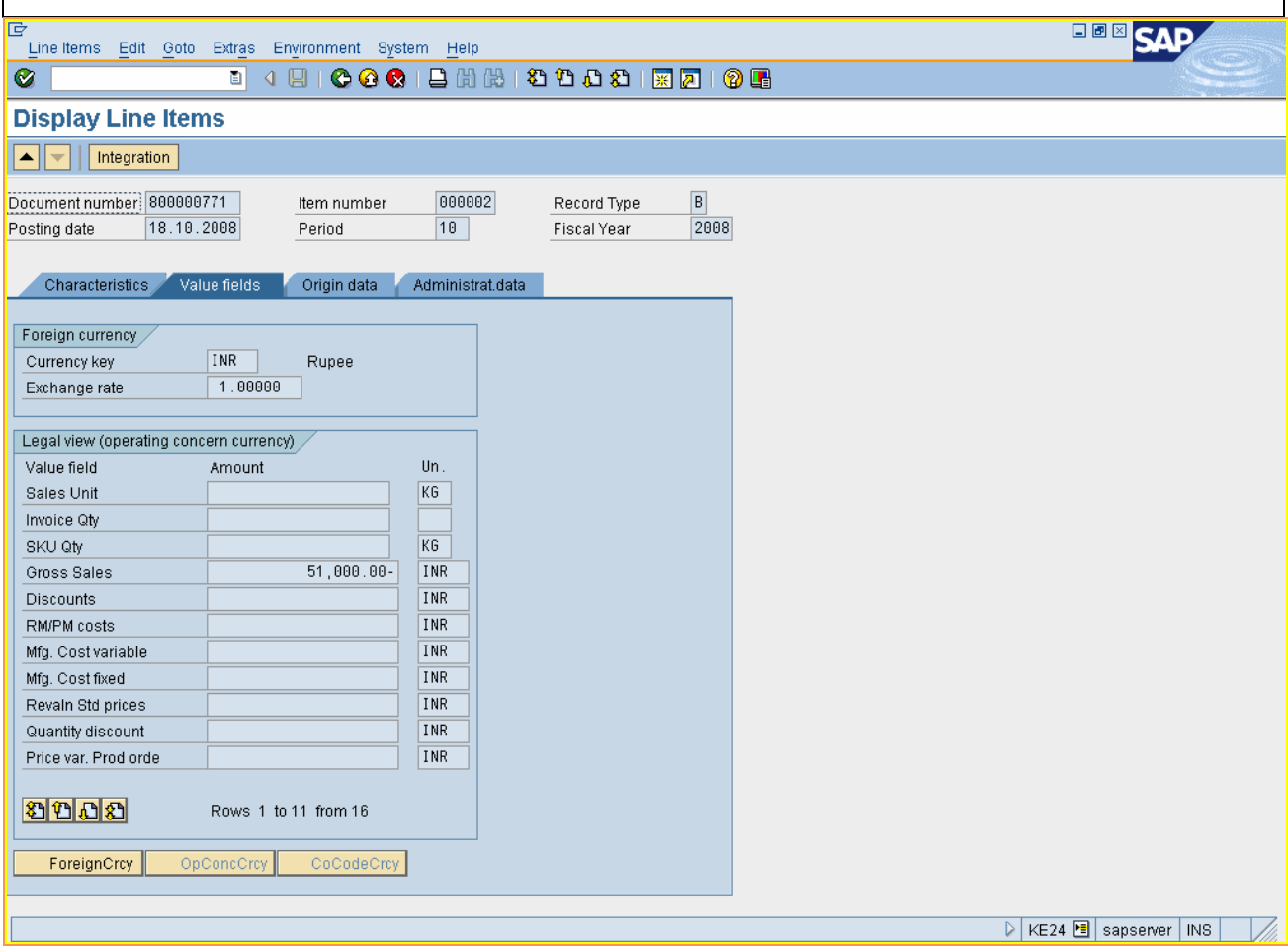